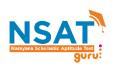

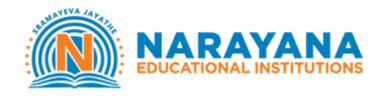

## **INSTRUCTIONS TO TAKE ONLINE TEST**

Note: The test can be taken using desktop, laptop or mobile only

## **SECTION 1: LOGGING INTO THE PAGE**

Step 1: Please enter <u>guru.narayanagroup.com</u> and click 'Take Test'. The test will be active at 10 AM on 10<sup>th</sup> and 15<sup>th</sup> April.

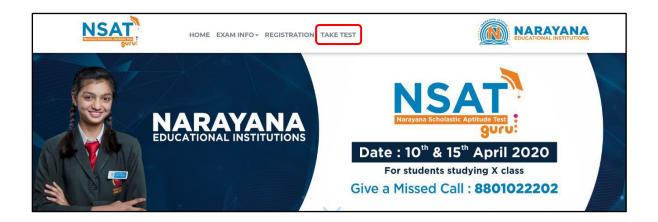

Step 2: Enter username and password shared with you through SMS

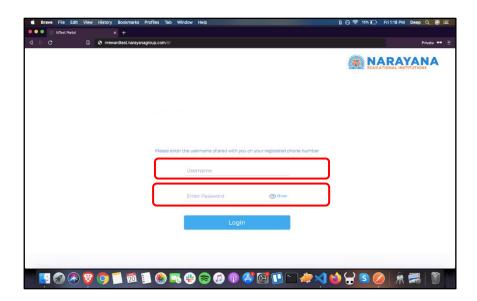

## **SECTION 2: TAKING THE SCHOLARSHIP TEST**

Step 1: Click on 'Take test' button

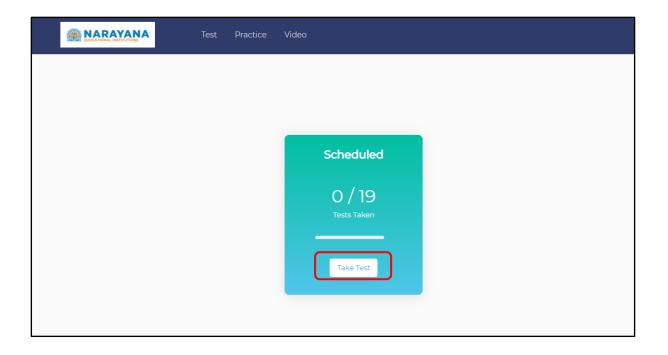

Step 2: Accept 'Terms & Conditions' to proceed and take test

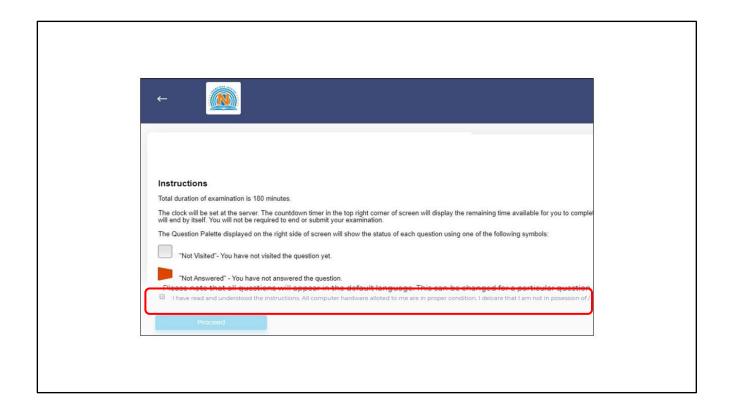

Step 3: Exam starts

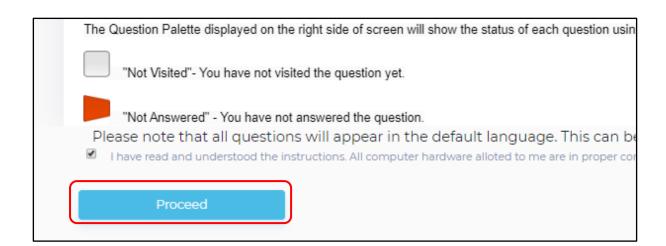